## **PROCUREMENT CARD STATEMENTS**

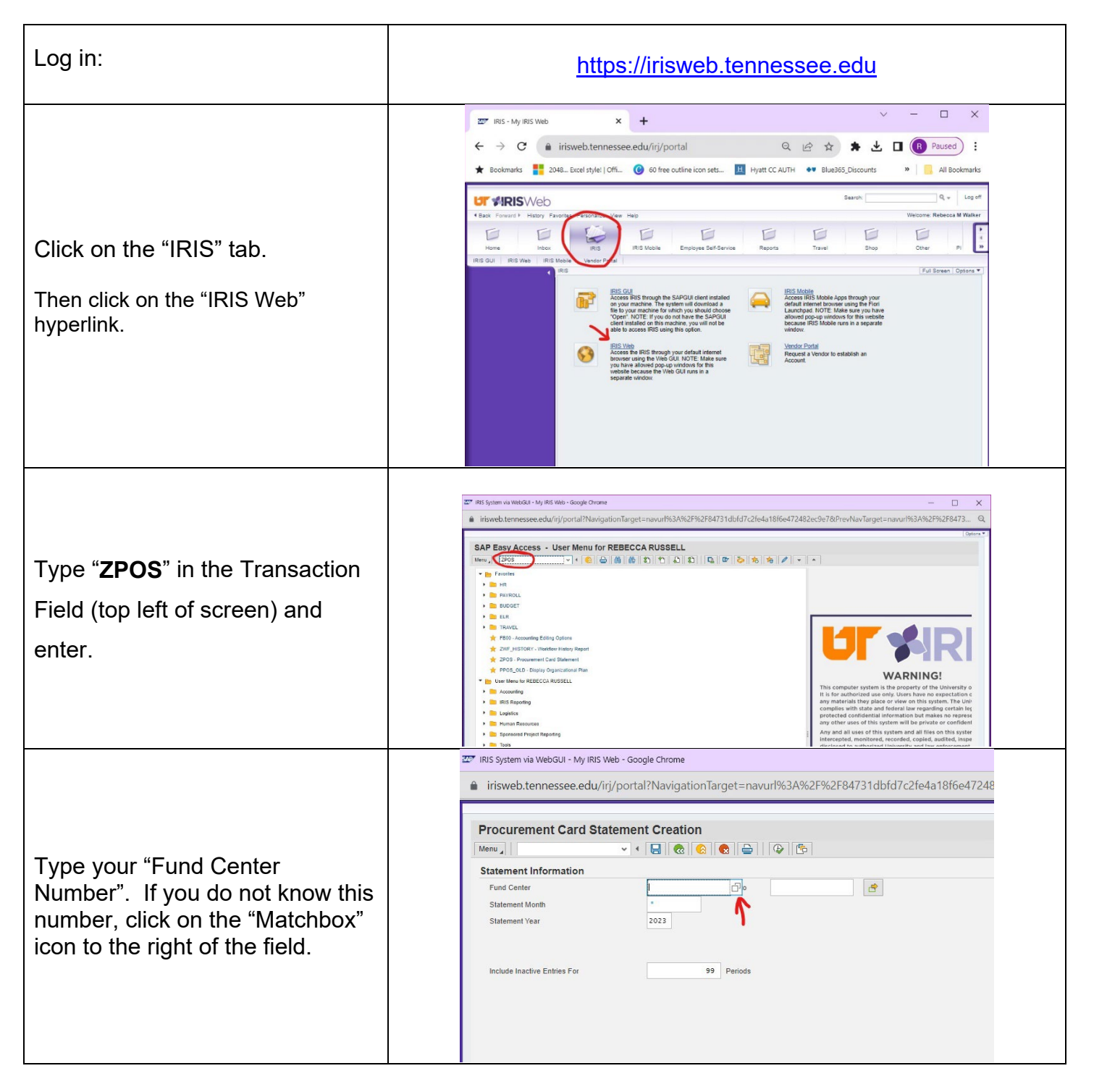

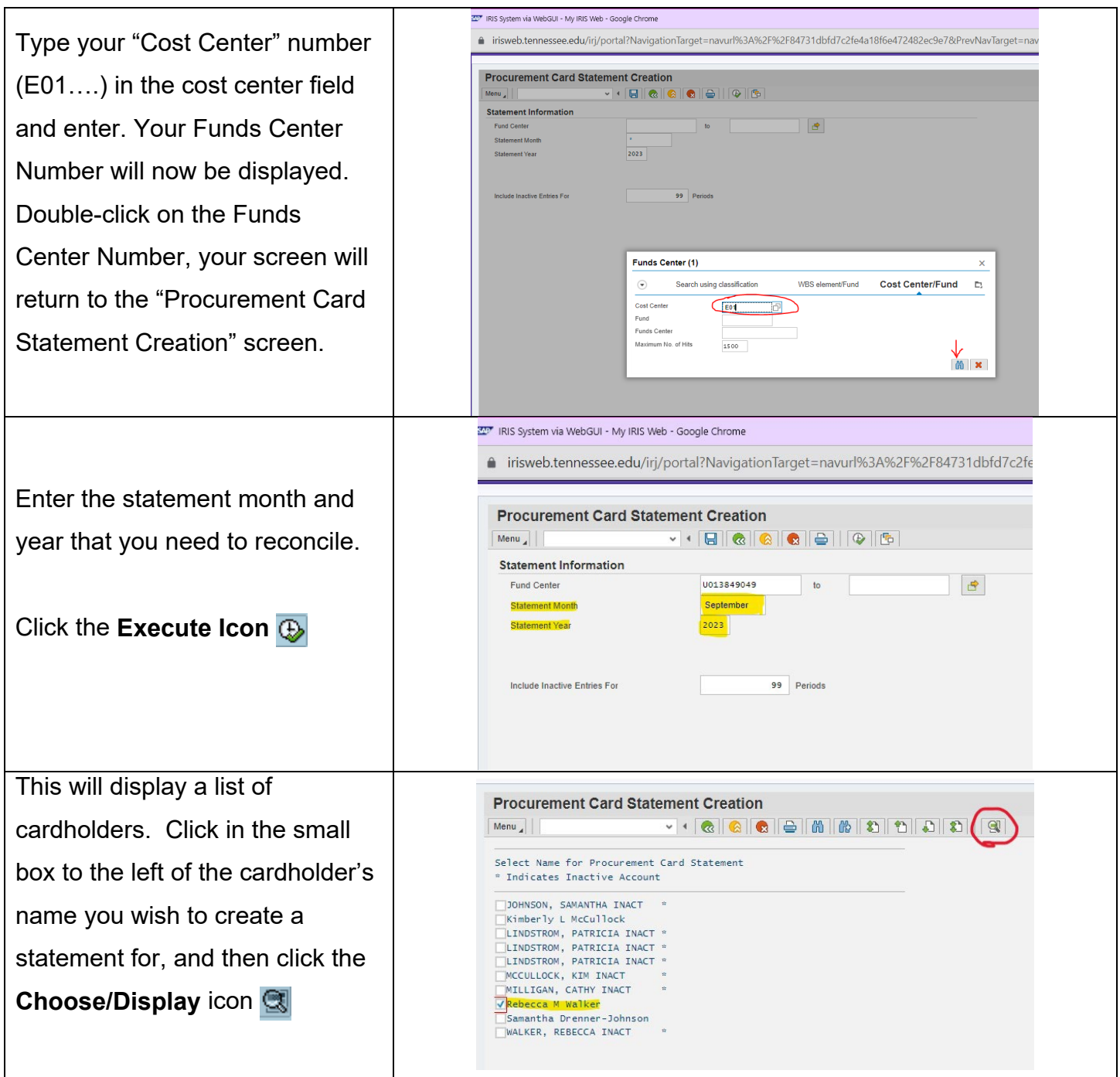

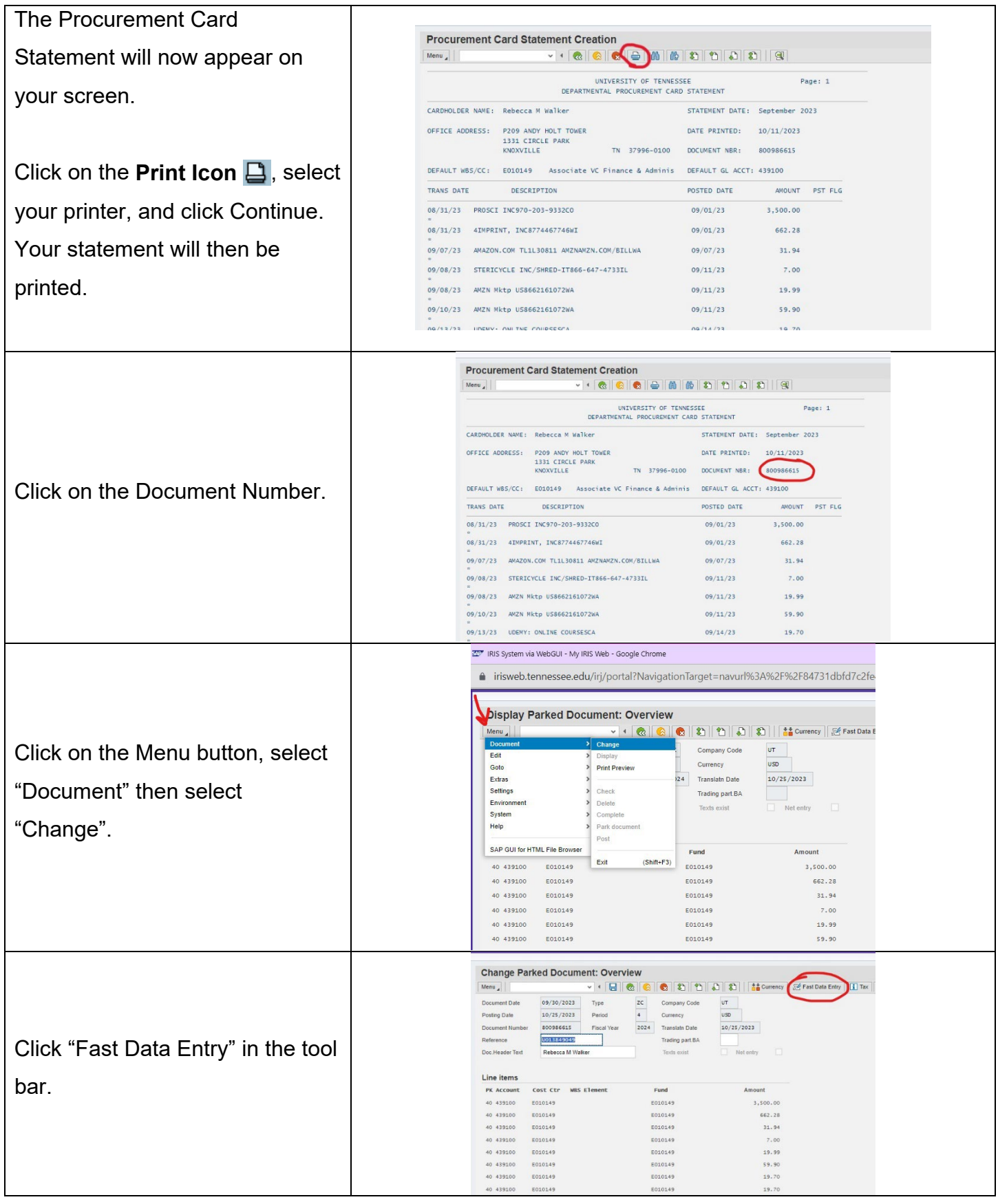

**Change Parked Document: G/L Account Items**  $Menu_A$  $\texttt{v} \left| \bullet \right. \fbox{2.5cm} \begin{center} \fbox{2.5cm} \begin{center} \fbox{2.5cm} \end{center} \fbox{3.5cm} \begin{center} \fbox{4.5cm} \end{center} \fbox{4.5cm} \begin{center} \fbox{4.5cm} \end{center} \fbox{4.5cm} \begin{center} \fbox{4.5cm} \end{center} \fbox{4.5cm} \begin{center} \fbox{4.5cm} \end{center} \fbox{5.5cm} \begin{center} \fbox{5.5cm} \end{center} \fbox{6.5cm} \begin{center} \fbox{6.5cm} \$ Here, you can change G/L Company Code UT University of Tennessee Calculate tax codes, account numbers, split **G/L** account items PK Accoun Amount Cost Ctr WBS Element Fund Text costs. E010149 PROSCI INC970-2. 40 439100 3,500.00 E010149 4IMPRINT, INC877. 40 439100 662.28 E010149 E010149 E010149 40 439100 31.94 E010149 AMAZON.COM TL. 40 439100 7.00 E010149 E010149 STERICYCLE INC/ Once you have everything 40 439100 19.99 E010149 E010149 AMZN Mktp US866... 40 439100 59.90 AMZN Mktp US866. E010149 E010149 corrected, remove the "NOT" in 40 439100 19.70 E010149 E010149 **UDEMY: ONLINE** 40 439100 19.70 E010149 E010149 UDEMY: ONLINE front of the "NOT RECONCILED" 40 439100 3,500.00 E010149 E010149 PROSCHING970-2. 40 439100 345.00 E010149 E010149 Assoc for Edu Com. 40 439100 140.97 E010149 E010149 AMAZON COM T9 from the last line. NOT RECONCILED 50 110200 8,306.48 E010149 INS System via WebGUI - My IRIS Web - Google Chrome  $\Box$  $\times$ ● irisweb.tennessee.edu/irj/portal?NavigationTarget=navurl%3A%2F%2F84731dbfd7c2fe4a18f6e4724...  $\mathbin{\vartriangleleft}$ In the top right corner, click on **Change Parked Document: G/L Account Items**  $\begin{picture}(20,20) \put(0,0){\line(1,0){10}} \put(15,0){\line(1,0){10}} \put(15,0){\line(1,0){10}} \put(15,0){\line(1,0){10}} \put(15,0){\line(1,0){10}} \put(15,0){\line(1,0){10}} \put(15,0){\line(1,0){10}} \put(15,0){\line(1,0){10}} \put(15,0){\line(1,0){10}} \put(15,0){\line(1,0){10}} \put(15,0){\line(1,0){10}} \put(15,0){\line(1$ Menu<sub> $\overline{4}$ </sub> V + G G G G 1 3 Store busi the "Services for Object" button, Calc Create note<br>Create external document (URL) **Attachment list** Company Code UT University of Tennessee Attachment list with doc type Private Note Enter Bar Code choose "Create" then choose **G/L** account items Send PK Accoun Amount Cost Ctr WBS Element Fund Relationships Text Workflow "Store business document" to 40 439100 3,500.00 E010149 E010149 PROSCI INC970-2. My Objects 40 439100 662.28 E010149 E010149 4IMPRINT, INC877. Help for object services add your receipts. 40 439100 31.94 E010149 E010149 AMAZON.COM TL. 40 439100 7.00 E010149 E010149 STERICYCLE INC/ 40 439100 19.99 E010149 E010149 AMZN Mktp US866. 40 439100 59.90 E010149 E010149 AMZN Mktp US866. 40 439100 19.70 E010149 E010149 **UDEMY: ONLINE** 40 439100 19.70 E010149 E010149 **UDEMY: ONLINE Archive from Frontend**  $\times$ Scenario: Assign then Store Document Type Parked Document Parked Doc. Image (PDF) Parked Doc. Image (Excel) Double click the PDF option for Parked Doc. Image (Word) "Parked Doc. Image" $\vee$  x

Updated 10/11/23 Rebecca Walker 4-8727 beckywalker@utk.edu

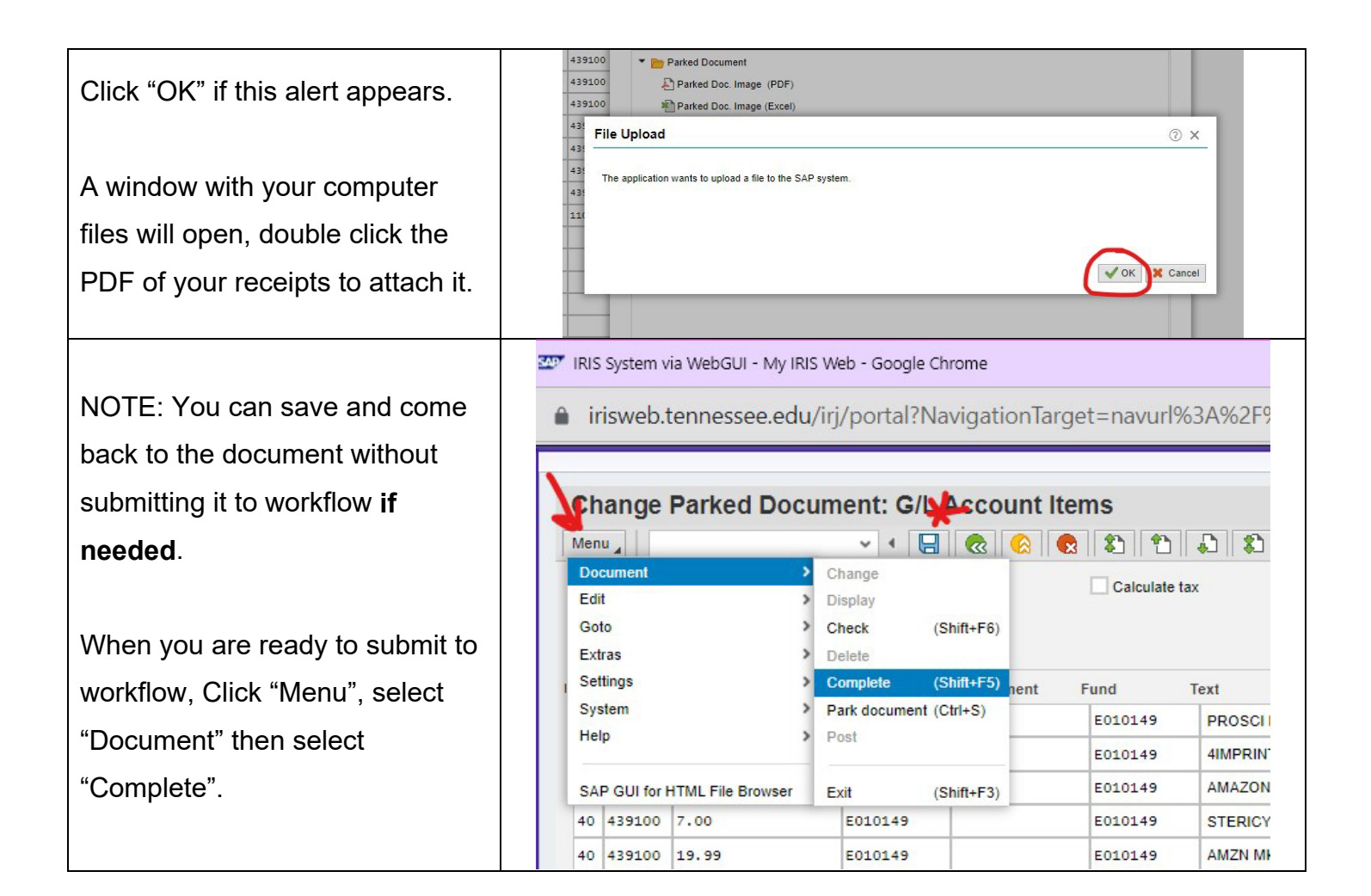